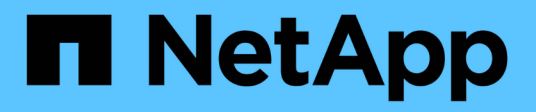

### **Allgemeines zur Benutzeroberfläche**

Active IQ Unified Manager 9.11

NetApp December 18, 2023

This PDF was generated from https://docs.netapp.com/de-de/active-iq-unified-manager-911/storagemgmt/concept\_typical\_window\_layouts\_um\_6\_x.html on December 18, 2023. Always check docs.netapp.com for the latest.

# **Inhalt**

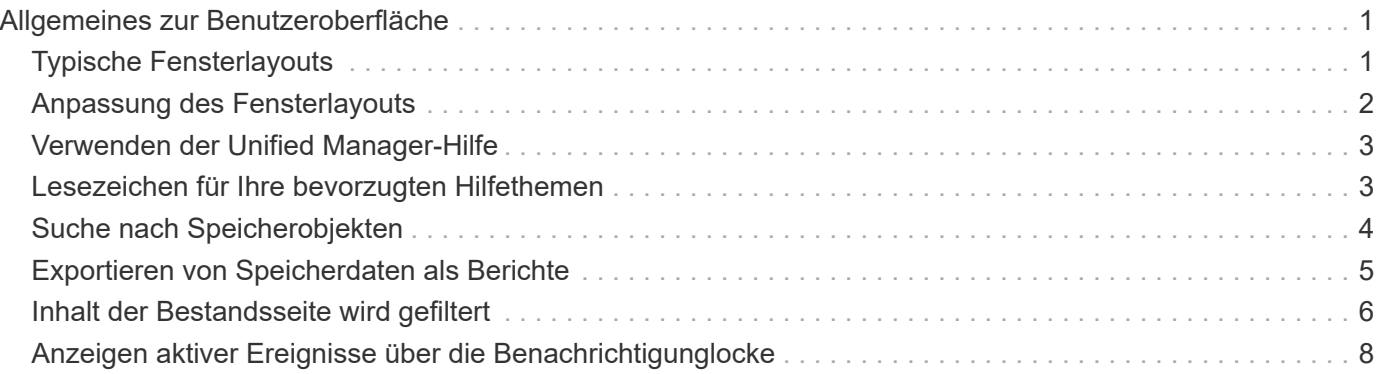

# <span id="page-2-0"></span>**Allgemeines zur Benutzeroberfläche**

Die Benutzeroberfläche von Unified Manager besteht hauptsächlich aus einem Dashboard, das einen Überblick über die überwachten Objekte bietet. Über die Benutzeroberfläche können auch alle Cluster-Objekte angezeigt werden.

Sie können eine bevorzugte Ansicht auswählen und ggf. die Aktionsschaltflächen verwenden. Ihre Bildschirmkonfiguration wird in einem Arbeitsbereich gespeichert, sodass alle Funktionen verfügbar sind, die Sie benötigen, wenn Sie Unified Manager starten. Wenn Sie jedoch von einer Ansicht zur anderen navigieren und dann zurück navigieren, ist die Ansicht möglicherweise nicht identisch.

## <span id="page-2-1"></span>**Typische Fensterlayouts**

Das Verständnis der typischen Fensterlayouts hilft Ihnen, Active IQ Unified Manager effektiv zu nutzen und zu navigieren. Die meisten Unified Manager-Fenster ähneln einem von zwei allgemeinen Layouts: Objektliste oder Details. Die empfohlene Bildschirmeinstellung beträgt mindestens 1280 x 1024 Pixel.

Nicht jedes Fenster enthält jedes Element in den folgenden Diagrammen.

#### View System<br>help selector User profile Page help Object list Global search Notification Navigation Menu bar / logout Page search expand/collapse Schedule bell Filter tool report Feedback h All Storage Objects and Actions Q Active IQ Unified Manager  $AI \times$  $\circ$ = æ  $\bullet$ ₹ Export Navigation report panel Aggregates ® Last updated: Mar 24, 2021, 9:52 FM DASHBOARD Column  $Q_{\rm c}$ VIEW Health: All Aggregates  $=$  Filter Aggregates selector Edit Threshold Scheduled Reports **Ill Reports** V @ Show / Hide PROVISIONING Status ÷ Aggregate Node Турс **Total Data Capacity** Committed Capacity **Used Data Capacity** Ava **MANAGEMENT**<br>ACTIONS  $\bullet$ aggr2 ocum-mobility-01 550 10.778 251 TE B.03 TE  $2.71$ **WORKLOAD ANALYSIS** ocum-mobility-01 **550** 3.45 TB 123 TB 1.28 TD  $2.17$ ٠ aggr1 **EVENT MANAGEMENT** ō nggr3 ocum-infinity-02  $SSO$ 1.97 TB 8.3 TB 1.41 TB 575 SSD: 1.33 TB  $\bullet$ aggra ocum-infinity-ca 2.63 TB 14.3 TB  $1.31$  $\bullet$ SSD **STORAGE** aggr1 ocum-infinity-01 2.96 TB 18.2 TB 1.9 TE 1.06  $\bullet$ aggr\_donot\_touch ocum-mobility-02 550 3.07 TB **9.67 TB** 257 GB  $2.82$ Valume con no TC nio TO co TD **NES Shores** Showing all 26 aggregates

### **Layout des Fensters Objektliste**

**Layout des Fensters "Objektdetails"** 

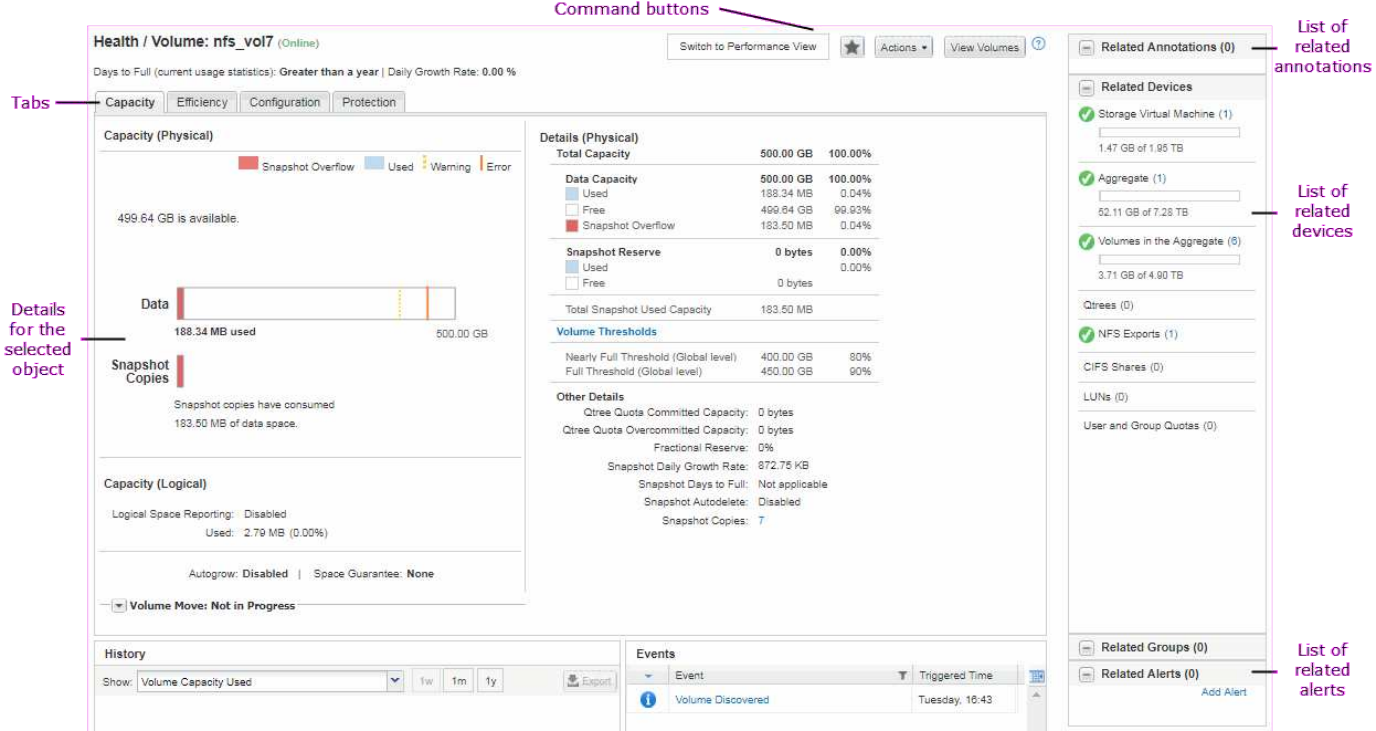

### <span id="page-3-0"></span>**Anpassung des Fensterlayouts**

Active IQ Unified Manager ermöglicht Ihnen das Anpassen des Layouts für Informationen auf den Storage- und Netzwerk-Objektseiten. Durch Anpassen der Fenster können Sie steuern, welche Daten angezeigt werden und wie die Daten angezeigt werden.

### • **Sortierung**

Sie können auf die Spaltenüberschrift klicken, um die Sortierreihenfolge der Spalteneinträge zu ändern. Wenn Sie auf die Spaltenüberschrift klicken, werden die Sortierpfeile ( $\sim$  Und  $\sim$  ) Erscheint für diese Spalte.

#### • **Filterung**

Sie können auf das Filtersymbol klicken ( i i ) Um Filter anzuwenden, um die Anzeige von Informationen auf den Speicher- und Netzwerkobjektseiten anzupassen, so dass nur die Einträge angezeigt werden, die den angegebenen Bedingungen entsprechen. Sie wenden Filter im Fensterbereich Filter an.

Im Bereich Filter können Sie die meisten Spalten anhand der ausgewählten Optionen filtern. In der Ansicht "Systemzustand: Alle Volumes" können Sie z. B. im Bereich "Filter" alle Volumes anzeigen, die offline sind, indem Sie die entsprechende Filteroption unter Status auswählen.

Kapazitätsbezogene Spalten in jeder Liste zeigen immer Kapazitätsdaten in entsprechenden Einheiten an, abgerundet auf zwei Dezimalstellen. Dies gilt auch beim Filtern von Kapazitätspalten. Wenn Sie beispielsweise den Filter in der Spalte "Gesamtkapazität Daten" in der Ansicht "Systemzustand: Alle Aggregate" verwenden, um Daten größer als 20.45 GB zu filtern, wird die tatsächliche Kapazität von 20.454 GB als 20.45 GB angezeigt. Ebenso wird bei Filtern von Daten unter 20.45 GB die tatsächliche Kapazität von 20.449 GB als 20.45 GB angezeigt.

Wenn Sie den Filter in der Spalte Available Data % in der Ansicht Systemzustand: Alle Aggregate

verwenden, um Daten größer als 20.45% zu filtern, wird die tatsächliche Kapazität von 20.454% als 20.45% angezeigt. Gleiches gilt, wenn Sie Daten weniger als 20.45% filtern, wird die tatsächliche Kapazität von 20.449% als 20.45% angezeigt.

#### • **Ausblenden oder Anzeigen der Spalten**

Sie können auf das Spaltenanzeigungssymbol (**ein-/ausblenden**) klicken, um auszuwählen, welche Spalten angezeigt werden sollen. Sobald Sie die entsprechenden Spalten ausgewählt haben, können Sie sie mit der Maus neu ordnen.

• **Suchen**

Mit dem Suchfeld können Sie nach bestimmten Objektattributen suchen, um die Liste der Elemente auf der Bestandsseite zu verfeinern. Zum Beispiel können Sie "Cloud" eingeben, um die Liste der Volumes auf der Seite "Volumes Inventory" zu verfeinern, um alle Volumes anzuzeigen, in denen das Wort "Cloud" enthalten ist.

#### • **Daten exportieren**

Sie können auf die Schaltfläche **Berichte** (oder auf die Schaltfläche **Exportieren** klicken, um Daten in kommagetrennte Werte zu exportieren (.csv) Datei, (.pdf) Dokument oder Microsoft Excel (.xlsx) Datei und verwenden Sie die exportierten Daten, um Berichte zu erstellen.

### <span id="page-4-0"></span>**Verwenden der Unified Manager-Hilfe**

Die Hilfe enthält Informationen zu allen in Active IQ Unified Manager enthaltenen Funktionen. Über das Inhaltsverzeichnis, den Index oder das Suchtool finden Sie Informationen zu den Funktionen und deren Verwendung.

Die Hilfe ist über die einzelnen Registerkarten und über die Menüleiste der Benutzeroberfläche von Unified Manager verfügbar.

Das Suchtool in der Hilfe funktioniert nicht für Teilwörter.

- Um mehr über bestimmte Felder oder Parameter zu erfahren, klicken Sie auf ...
- Klicken Sie auf **, um alle Inhalte der Hilfe anzuzeigen** > **Hilfe/Dokumentation** in der Menüleiste.

Weitere Informationen finden Sie, indem Sie einen beliebigen Teil des Inhaltsverzeichnisses im Navigationsbereich erweitern.

- Um den Inhalt der Hilfe zu durchsuchen, klicken Sie im Navigationsbereich auf die Registerkarte **Suchen**, geben Sie das Wort oder die Wortreihe ein, die Sie finden möchten, und klicken Sie auf **Go!**
- Um Hilfethemen zu drucken, klicken Sie auf das Druckersymbol.

### <span id="page-4-1"></span>**Lesezeichen für Ihre bevorzugten Hilfethemen**

Auf der Registerkarte "Hilfe-Favoriten" können Sie häufig verwendete Hilfethemen als Lesezeichen hinzufügen. Hilfe-Lesezeichen ermöglichen den schnellen Zugriff auf Ihre bevorzugten Themen.

### **Schritte**

- 1. Navigieren Sie zum Hilfethema, das Sie als Favorit hinzufügen möchten.
- 2. Klicken Sie auf **Favoriten** und dann auf **Hinzufügen**.

### <span id="page-5-0"></span>**Suche nach Speicherobjekten**

Um schnell auf ein bestimmtes Objekt zuzugreifen, können Sie das Feld **Alle Speicherobjekte durchsuchen** oben in der Menüleiste verwenden. Mit dieser Methode der globalen Suche über alle Objekte können Sie schnell bestimmte Objekte nach Typ finden. Die Suchergebnisse sind nach Speicherobjekttyp sortiert und Sie können sie über das Dropdown-Menü nach Objekt weiter filtern.

#### **Was Sie brauchen**

- Sie müssen eine der folgenden Rollen haben, um diese Aufgabe auszuführen: Operator, Anwendungsadministrator oder Speicheradministrator.
- Eine gültige Suche muss mindestens drei Zeichen enthalten.

Wenn Sie den Dropdown-Menüwert "Alle" verwenden, zeigt die globale Suche die Gesamtzahl der Ergebnisse in allen Objektkategorien an; für jede Objektkategorie sind maximal 25 Suchergebnisse verfügbar. Sie können einen bestimmten Objekttyp aus dem Dropdown-Menü auswählen, um die Suche innerhalb eines bestimmten Objekttyps zu verfeinern. In diesem Fall ist die zurückgegebene Liste nicht auf die Top 25-Objekte beschränkt.

Die folgenden Objekttypen können gesucht werden:

- Cluster
- Knoten
- Storage-VMs
- Aggregate
- Volumes
- Qtrees
- SMB-Freigaben
- NFS-Freigaben
- Benutzer- oder Gruppenkontingente
- LUNs
- NVMe Namespaces
- Initiatorgruppen
- Initiatoren
- Konsistenzgruppe

Durch die Eingabe eines Workload-Namens werden eine Liste der Workloads unter der entsprechenden Kategorie Volumes oder LUNs angezeigt.

Sie können auf ein beliebiges Objekt in den Suchergebnissen klicken, um zur Seite Gesundheitsdetails für das Objekt zu navigieren. Wenn für ein Objekt keine direkte Integritätsseite vorhanden ist, wird die Seite Systemzustand des übergeordneten Objekts angezeigt. Beispiel: Bei der Suche nach einer bestimmten LUN wird die Seite "SVM Details" angezeigt, auf der sich die LUN befindet.

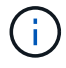

Ports und LIFs sind in der globalen Suchleiste nicht durchsuchbar.

#### **Schritte**

- 1. Wählen Sie einen Objekttyp aus dem Menü aus, um die Suchergebnisse nur für einen einzelnen Objekttyp zu verfeinern.
- 2. Geben Sie mindestens drei Zeichen des Objektnamens in das Feld **Alle Speicherobjekte durchsuchen** ein.

In diesem Beispiel ist im Dropdown-Feld der Objekttyp Volumes ausgewählt. Wenn Sie "vol1" in das Feld **Alle Speicherobjekte durchsuchen** eingeben, wird eine Liste aller Volumes angezeigt, deren Namen diese Zeichen enthalten.

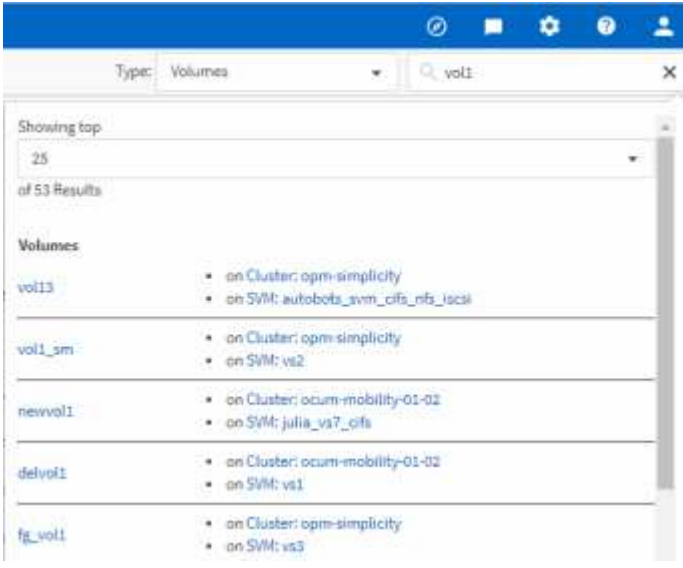

### <span id="page-6-0"></span>**Exportieren von Speicherdaten als Berichte**

Sie können Storage-Daten in verschiedenen Ausgabeformaten exportieren und dann die exportierten Daten verwenden, um Berichte zu erstellen. Wenn z. B. 10 kritische Ereignisse nicht behoben wurden, können Sie die Daten von der Seite "Ereignismanagement-Bestand" exportieren, um einen Bericht zu erstellen, und den Bericht anschließend an Administratoren senden, die die Probleme beheben können.

Sie können Daten in ein exportieren .csv Datei, .xlsx Datei, oder .pdf Dokumentieren Sie das Dokument aus den Inventarseiten von **Storage** und **Network** und erstellen Sie Berichte mit den exportierten Daten. Es gibt andere Standorte im Produkt, wo nur .csv Oder .pdf Dateien können erzeugt werden.

#### **Schritte**

1. Führen Sie eine der folgenden Aktionen aus:

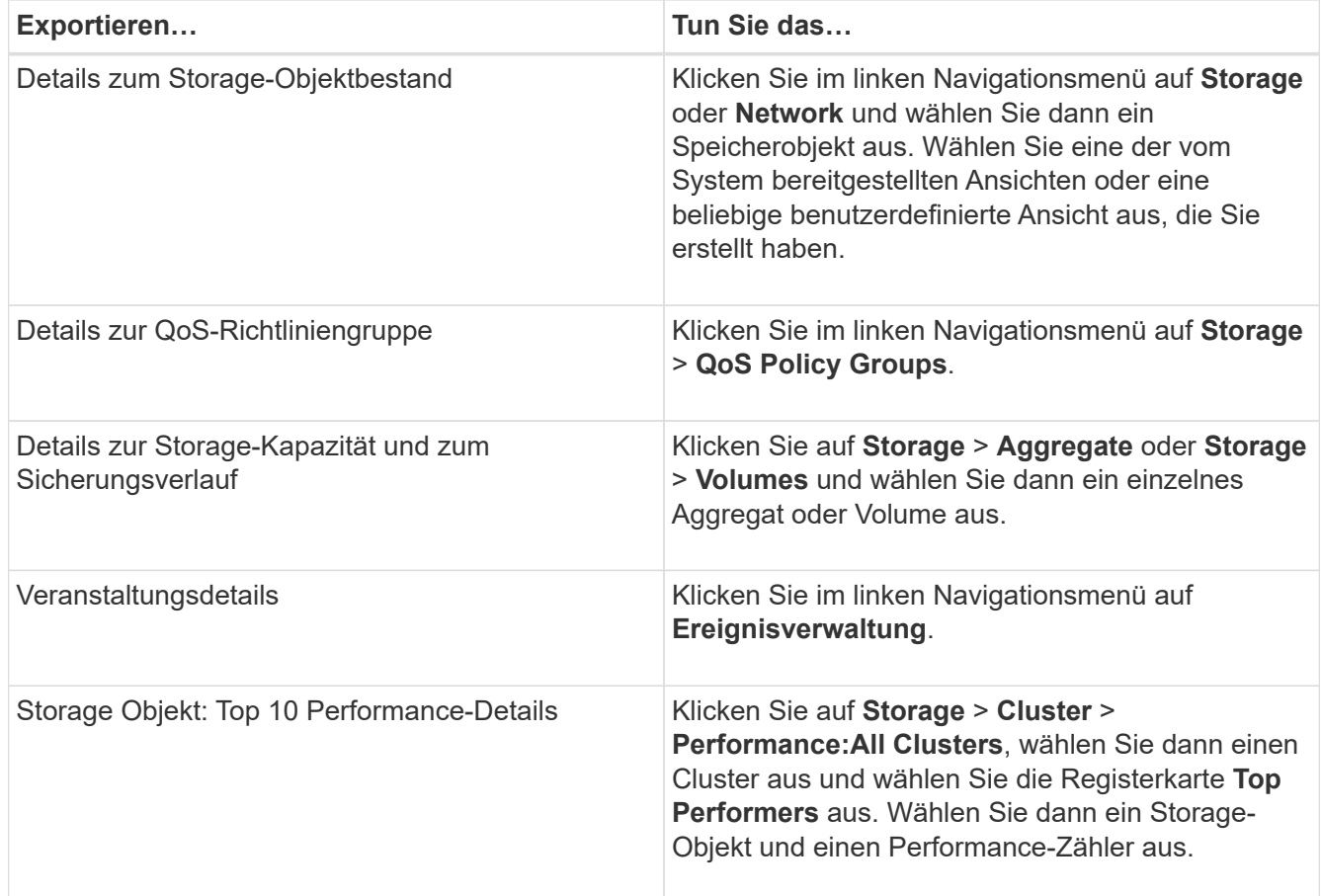

- 2. Klicken Sie auf die Schaltfläche **Berichte** (oder auf einigen UI-Seiten auf die Schaltfläche **Exportieren**).
- 3. Klicken Sie **Download CSV**, **Download PDF** oder **Excel herunterladen** um die Exportanfrage zu bestätigen.

Auf der Registerkarte "Top Performers" können Sie einen Bericht der Statistiken für den einzelnen Cluster, den Sie anzeigen, oder für alle Cluster im Datacenter herunterladen.

Die Datei wird heruntergeladen.

4. Öffnen Sie die Datei in der entsprechenden Anwendung.

### **Verwandte Informationen**

",Systemzustand"/,Cluster Inventory"-Seite"

["Planen eines Berichts"](https://docs.netapp.com/de-de/active-iq-unified-manager-911/reporting/task_schedule_report.html)

### <span id="page-7-0"></span>**Inhalt der Bestandsseite wird gefiltert**

Sie können die Daten auf den Inventarseiten in Unified Manager filtern, um Daten anhand spezifischer Kriterien schnell zu finden. Mithilfe der Filterung können Sie den Inhalt der Seiten von Unified Manager einschränken, um nur die für Sie jeweils interessierten Ergebnisse anzuzeigen. Dies bietet eine sehr effiziente Methode, um nur die Daten anzuzeigen, in denen Sie interessiert sind.

Verwenden Sie **Filterung**, um die Rasteransicht entsprechend Ihren Einstellungen anzupassen. Die verfügbaren Filteroptionen basieren auf dem Objekttyp, der im Raster angezeigt wird. Wenn aktuell Filter angewendet werden, wird rechts neben der Schaltfläche Filter die Anzahl der angewendeten Filter angezeigt.

Es werden drei Filterparameter unterstützt.

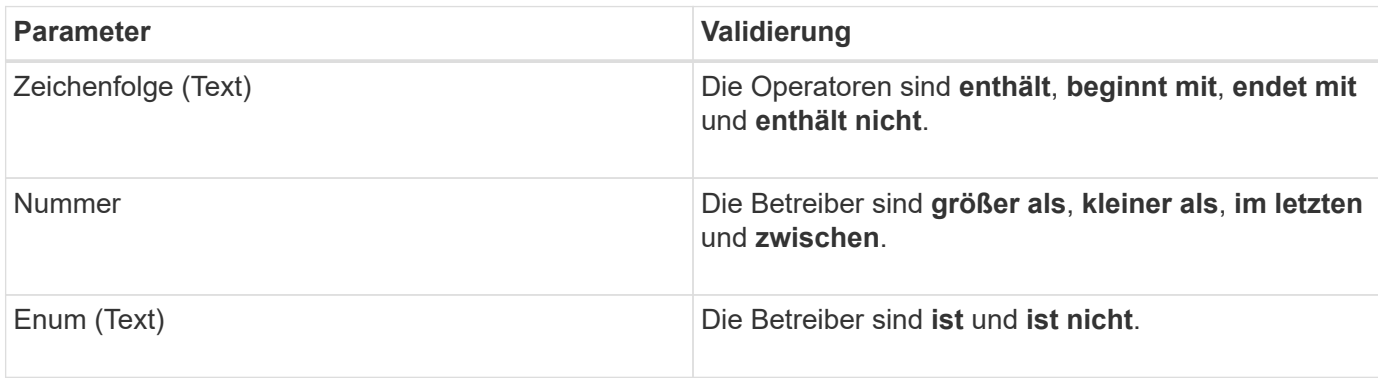

Die Felder Spalte, Operator und Wert sind für jeden Filter erforderlich. Die verfügbaren Filter spiegeln die filterbaren Spalten auf der aktuellen Seite wider. Es können maximal vier Filter angewendet werden. Gefilterte Ergebnisse basieren auf kombinierten Filterparametern. Gefilterte Ergebnisse gelten für alle Seiten in Ihrer gefilterten Suche und nicht nur für die aktuell angezeigte Seite.

Sie können Filter über das Filterfenster hinzufügen.

- 1. Klicken Sie oben auf der Seite auf die Schaltfläche **Filter**. Das Filterfenster wird angezeigt.
- 2. Klicken Sie auf die linke Dropdown-Liste und wählen Sie ein Objekt aus, z. B. *Cluster* oder einen Performance-Zähler.
- 3. Klicken Sie auf die mittlere Dropdown-Liste, und wählen Sie den gewünschten Operator aus.
- 4. Wählen Sie in der letzten Liste einen Wert aus oder geben Sie einen Wert ein, um den Filter für dieses Objekt abzuschließen.
- 5. Um einen anderen Filter hinzuzufügen, klicken Sie auf **+Filter hinzufügen**. Es wird ein zusätzliches Filterfeld angezeigt. Führen Sie diesen Filter mithilfe des in den vorherigen Schritten beschriebenen Verfahrens aus. Beachten Sie, dass beim Hinzufügen Ihres vierten Filters die Schaltfläche **+Filter hinzufügen** nicht mehr angezeigt wird.
- 6. Klicken Sie Auf **Filter Anwenden**. Die Filteroptionen werden auf das Raster angewendet und die Anzahl der Filter wird rechts neben der Schaltfläche Filter angezeigt.
- 7. Verwenden Sie den Filterbereich, um einzelne Filter zu entfernen, indem Sie auf das Papierkorb-Symbol rechts neben dem zu entfernenden Filter klicken.
- 8. Um alle Filter zu entfernen, klicken Sie unten im Filterfenster auf **Zurücksetzen**.

### **Beispiel für die Filterung**

Die Abbildung zeigt das Filterfeld mit drei Filtern. Die Schaltfläche **+Filter hinzufügen** wird angezeigt, wenn Sie weniger als vier Filter haben.

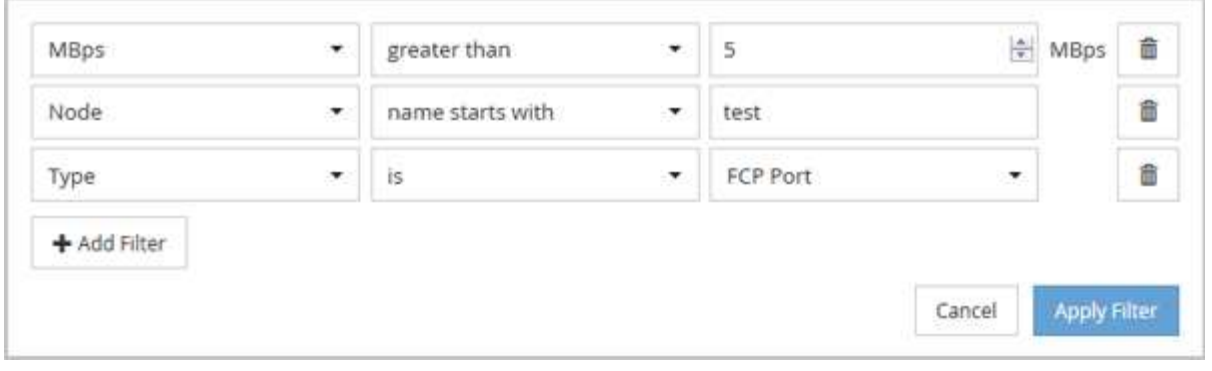

Nach dem Klicken auf **Filter anwenden** wird das Filterfeld geschlossen, die Filter angewendet und die Anzahl

der angewendeten Filter angezeigt ( $\overline{5}$ <sup>3</sup>).

### <span id="page-9-0"></span>**Anzeigen aktiver Ereignisse über die Benachrichtigunglocke**

Die Benachrichtigungsklingel (<sup>\*</sup>\*) In der Menüleiste bietet eine schnelle Möglichkeit, die wichtigsten aktiven Ereignisse, die Unified Manager verfolgt, anzuzeigen.

Die Liste der aktiven Ereignisse bietet eine Möglichkeit, die Gesamtzahl der kritischen, Fehler-, Warn- und Upgrade-Ereignisse auf allen Clustern anzuzeigen. Diese Liste enthält Ereignisse der letzten 7 Tage und enthält keine Informationsereignisse. Sie können auf einen Link klicken, um die Liste der Veranstaltungen anzuzeigen, für die Sie sich am meisten interessieren.

Hinweis: Wenn ein Cluster nicht erreichbar ist, zeigt Unified Manager diese Informationen auf dieser Seite an. Sie können detaillierte Informationen über ein Cluster anzeigen, das nicht erreichbar ist, indem Sie auf die Schaltfläche **Details** klicken. Mit dieser Aktion wird die Seite Ereignisdetails geöffnet. Auf dieser Seite werden auch Probleme mit der Skalenüberwachung, z. B. wenig Speicherplatz oder RAM auf der Management Station, angezeigt.

#### **Schritte**

- 1. Klicken Sie in der Menüleiste auf
- 2. Um Details zu einem der aktiven Ereignisse anzuzeigen, klicken Sie auf den Ereignistext-Link, z. B. "2 Kapazität" oder "4 Leistung".

#### **Copyright-Informationen**

Copyright © 2023 NetApp. Alle Rechte vorbehalten. Gedruckt in den USA. Dieses urheberrechtlich geschützte Dokument darf ohne die vorherige schriftliche Genehmigung des Urheberrechtsinhabers in keiner Form und durch keine Mittel – weder grafische noch elektronische oder mechanische, einschließlich Fotokopieren, Aufnehmen oder Speichern in einem elektronischen Abrufsystem – auch nicht in Teilen, vervielfältigt werden.

Software, die von urheberrechtlich geschütztem NetApp Material abgeleitet wird, unterliegt der folgenden Lizenz und dem folgenden Haftungsausschluss:

DIE VORLIEGENDE SOFTWARE WIRD IN DER VORLIEGENDEN FORM VON NETAPP ZUR VERFÜGUNG GESTELLT, D. H. OHNE JEGLICHE EXPLIZITE ODER IMPLIZITE GEWÄHRLEISTUNG, EINSCHLIESSLICH, JEDOCH NICHT BESCHRÄNKT AUF DIE STILLSCHWEIGENDE GEWÄHRLEISTUNG DER MARKTGÄNGIGKEIT UND EIGNUNG FÜR EINEN BESTIMMTEN ZWECK, DIE HIERMIT AUSGESCHLOSSEN WERDEN. NETAPP ÜBERNIMMT KEINERLEI HAFTUNG FÜR DIREKTE, INDIREKTE, ZUFÄLLIGE, BESONDERE, BEISPIELHAFTE SCHÄDEN ODER FOLGESCHÄDEN (EINSCHLIESSLICH, JEDOCH NICHT BESCHRÄNKT AUF DIE BESCHAFFUNG VON ERSATZWAREN ODER -DIENSTLEISTUNGEN, NUTZUNGS-, DATEN- ODER GEWINNVERLUSTE ODER UNTERBRECHUNG DES GESCHÄFTSBETRIEBS), UNABHÄNGIG DAVON, WIE SIE VERURSACHT WURDEN UND AUF WELCHER HAFTUNGSTHEORIE SIE BERUHEN, OB AUS VERTRAGLICH FESTGELEGTER HAFTUNG, VERSCHULDENSUNABHÄNGIGER HAFTUNG ODER DELIKTSHAFTUNG (EINSCHLIESSLICH FAHRLÄSSIGKEIT ODER AUF ANDEREM WEGE), DIE IN IRGENDEINER WEISE AUS DER NUTZUNG DIESER SOFTWARE RESULTIEREN, SELBST WENN AUF DIE MÖGLICHKEIT DERARTIGER SCHÄDEN HINGEWIESEN WURDE.

NetApp behält sich das Recht vor, die hierin beschriebenen Produkte jederzeit und ohne Vorankündigung zu ändern. NetApp übernimmt keine Verantwortung oder Haftung, die sich aus der Verwendung der hier beschriebenen Produkte ergibt, es sei denn, NetApp hat dem ausdrücklich in schriftlicher Form zugestimmt. Die Verwendung oder der Erwerb dieses Produkts stellt keine Lizenzierung im Rahmen eines Patentrechts, Markenrechts oder eines anderen Rechts an geistigem Eigentum von NetApp dar.

Das in diesem Dokument beschriebene Produkt kann durch ein oder mehrere US-amerikanische Patente, ausländische Patente oder anhängige Patentanmeldungen geschützt sein.

ERLÄUTERUNG ZU "RESTRICTED RIGHTS": Nutzung, Vervielfältigung oder Offenlegung durch die US-Regierung unterliegt den Einschränkungen gemäß Unterabschnitt (b)(3) der Klausel "Rights in Technical Data – Noncommercial Items" in DFARS 252.227-7013 (Februar 2014) und FAR 52.227-19 (Dezember 2007).

Die hierin enthaltenen Daten beziehen sich auf ein kommerzielles Produkt und/oder einen kommerziellen Service (wie in FAR 2.101 definiert) und sind Eigentum von NetApp, Inc. Alle technischen Daten und die Computersoftware von NetApp, die unter diesem Vertrag bereitgestellt werden, sind gewerblicher Natur und wurden ausschließlich unter Verwendung privater Mittel entwickelt. Die US-Regierung besitzt eine nicht ausschließliche, nicht übertragbare, nicht unterlizenzierbare, weltweite, limitierte unwiderrufliche Lizenz zur Nutzung der Daten nur in Verbindung mit und zur Unterstützung des Vertrags der US-Regierung, unter dem die Daten bereitgestellt wurden. Sofern in den vorliegenden Bedingungen nicht anders angegeben, dürfen die Daten ohne vorherige schriftliche Genehmigung von NetApp, Inc. nicht verwendet, offengelegt, vervielfältigt, geändert, aufgeführt oder angezeigt werden. Die Lizenzrechte der US-Regierung für das US-Verteidigungsministerium sind auf die in DFARS-Klausel 252.227-7015(b) (Februar 2014) genannten Rechte beschränkt.

### **Markeninformationen**

NETAPP, das NETAPP Logo und die unter [http://www.netapp.com/TM](http://www.netapp.com/TM\) aufgeführten Marken sind Marken von NetApp, Inc. Andere Firmen und Produktnamen können Marken der jeweiligen Eigentümer sein.